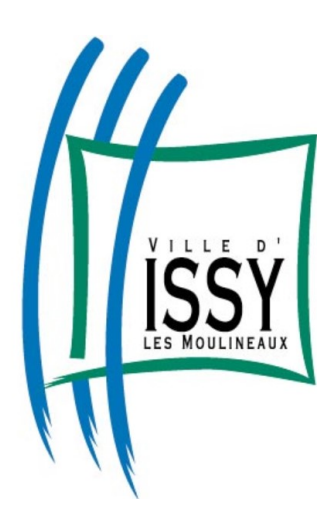

## **DEPOT DES DEMANDES DE SUBVENTION Guide utilisateur à l'attention des associations n'ayant jamais bénéficié de subvention**

Contact pour des renseignements sur le dépôt de votre dossier de subvention : [vieassociative@ville-issy.fr](mailto:vieassociative@ville-issy.fr) – 01 41 23 80 62

Lien vers la plate-forme en ligne : [https://associations.ville-issy.fr](https://associations.ville-issy.fr/)

Sur la page d'accueil, cliquer sur « Créez-en un » pour enregistrer un compte.

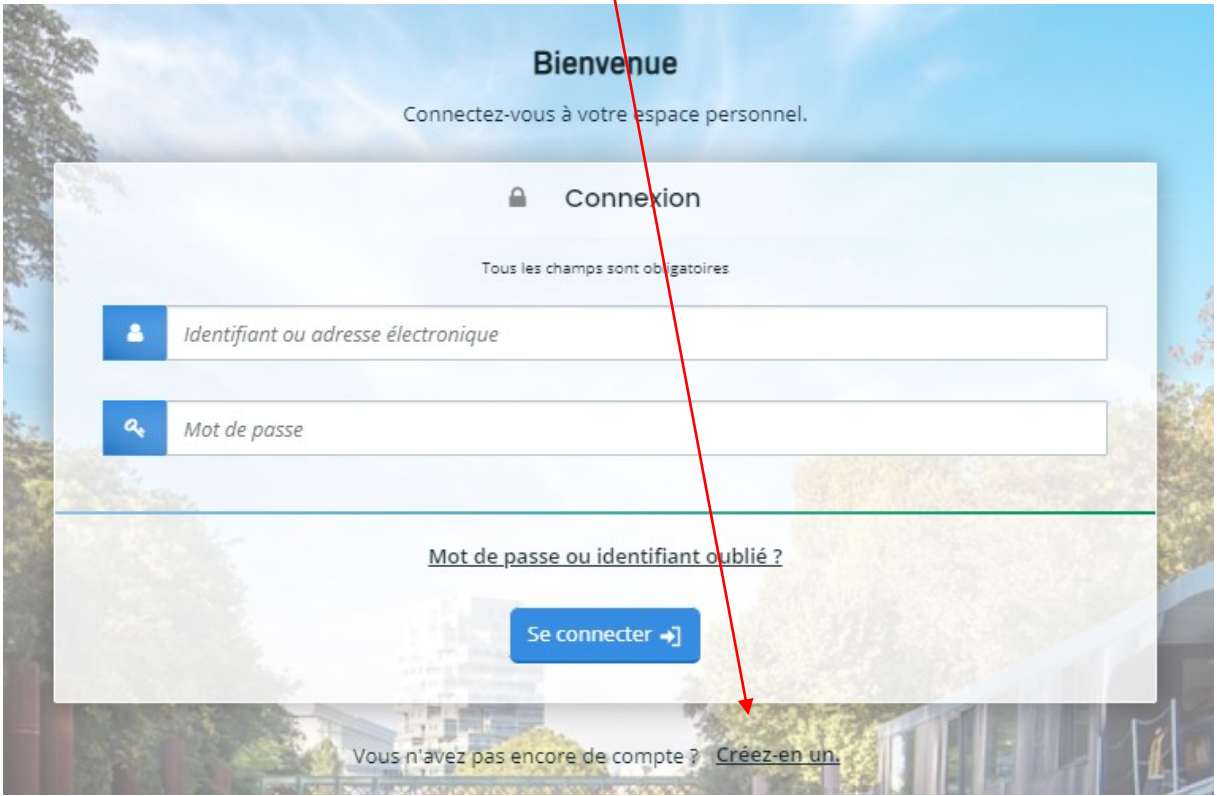

L'écran suivant apparait :

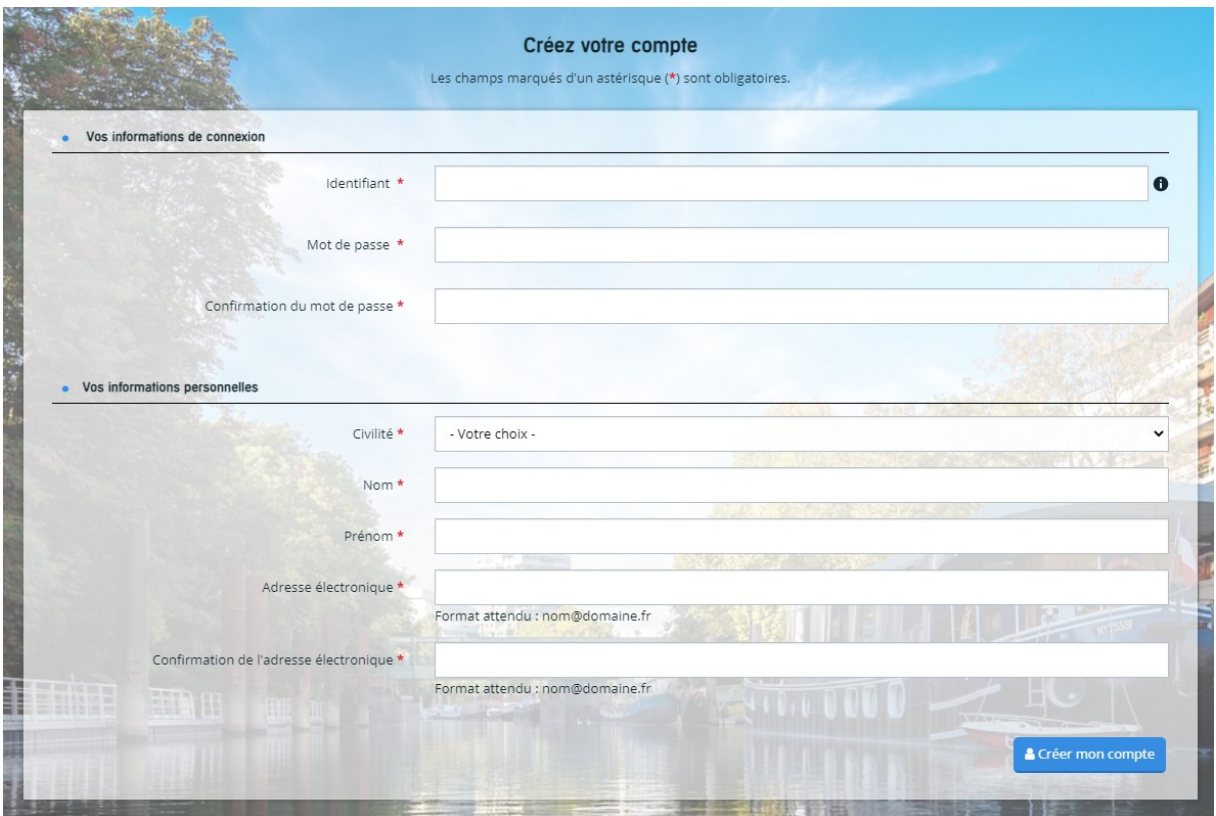

Veuillez remplir les champs ci-dessus puis cliquer sur « Créer mon compte ».

**ATTENTION** un mail de confirmation de la création du compte sera envoyé à l'adresse mail renseignée.

L'écran ci-dessous apparait :

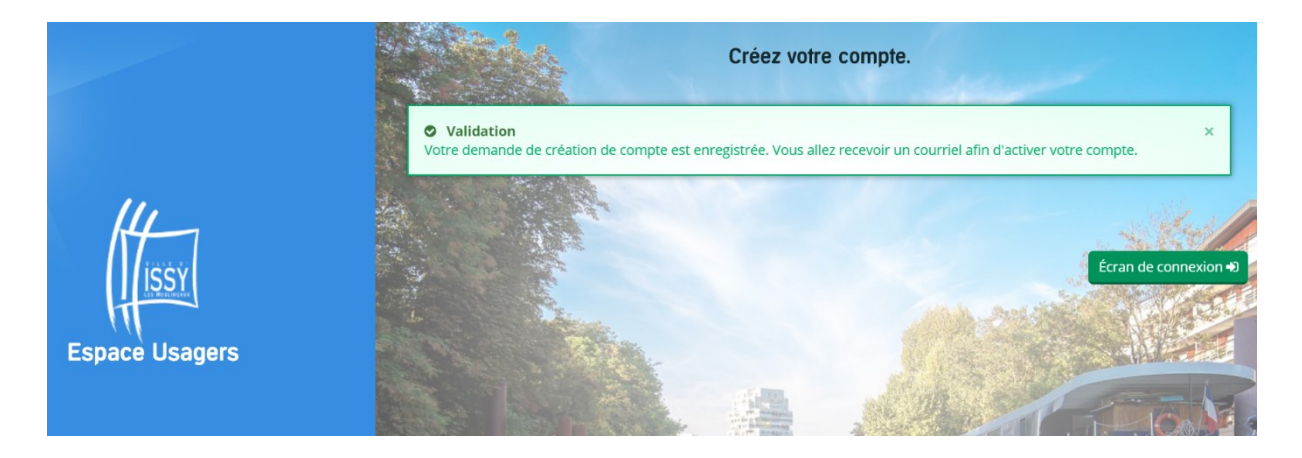

Connectez-vous sur votre messagerie en ligne. Le mail de confirmation suivant est arrivé :

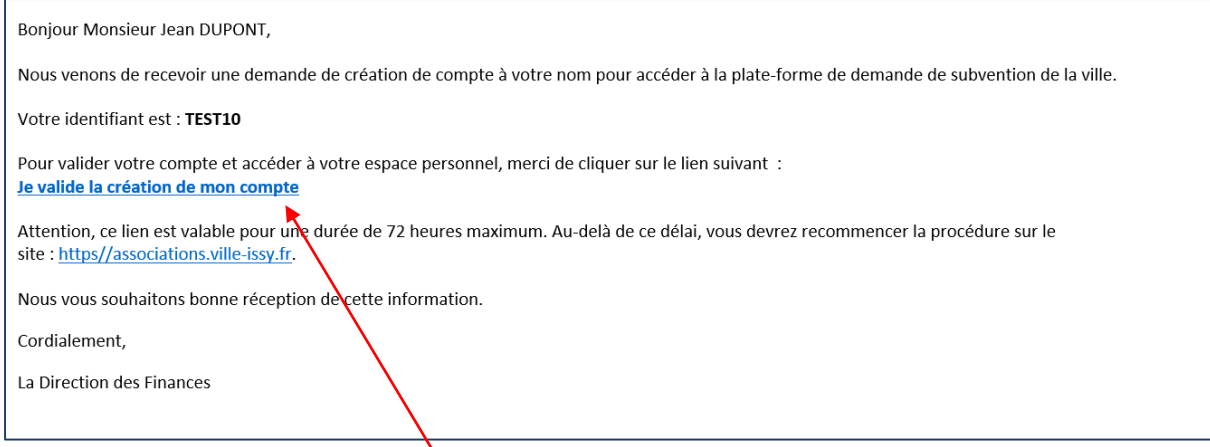

Cliquez sur « Je valide la création de mon compte »

La page suivante apparait vous confirmant la création de votre compte :

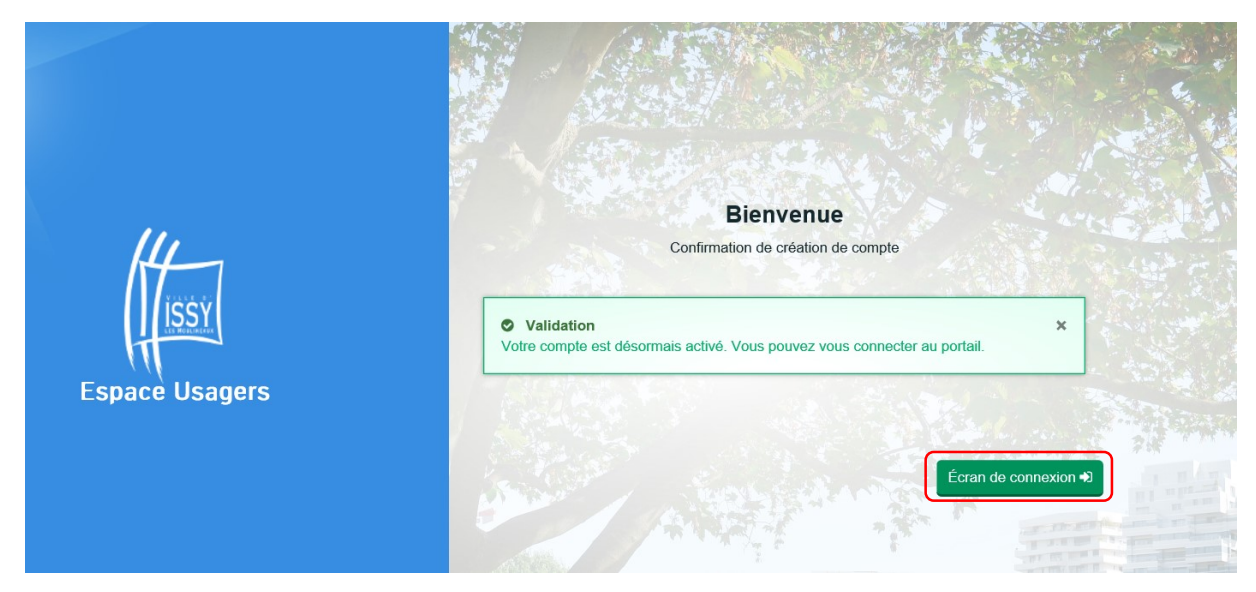

Cliquez sur le bouton « Ecran de connexion » et renseignez les identifiants et mots de passe que vous venez de définir, puis cliquez sur « Se connecter ».

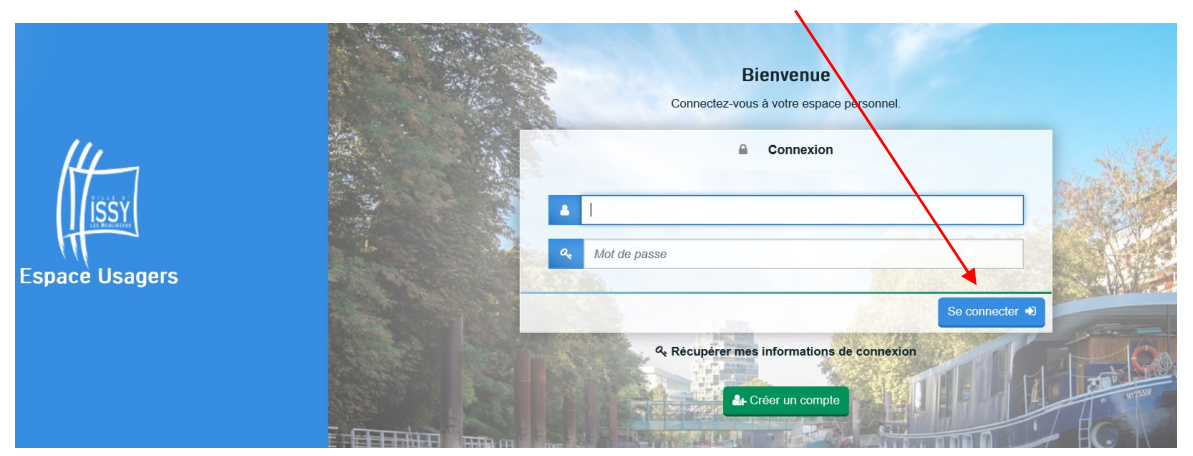

Une fois connecté à l'aide de vos identifiants, l'écran ci-dessous apparait :

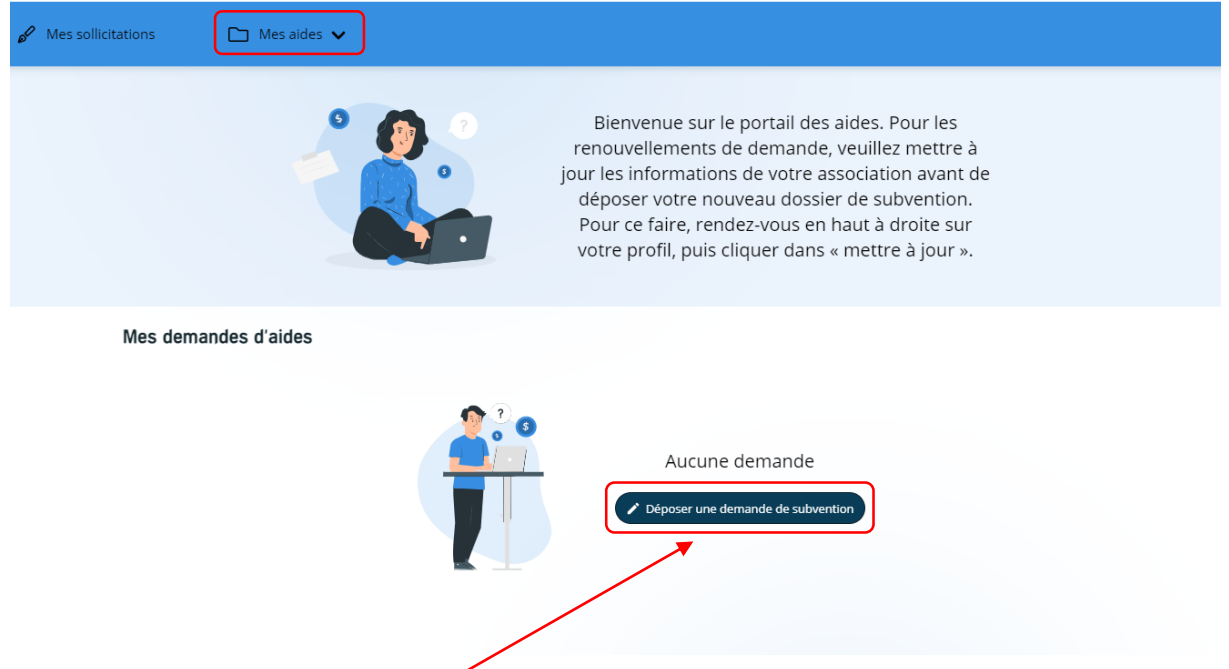

- 1) Pour déposer un dossier de demande de subvention en ligne, cliquer sur « Déposer une demande de subvention ».
- 2) Si vous remplissez votre dossier en ligne et décidez d'y revenir plus tard pour continuer de le compléter, lors de la seconde connexion il faudra cliquer sur « Suivre ou reprendre mes demandes de subvention » dans la rubrique « Mes aides ».

Après avoir cliqué sur « Déposer une demande de subvention », l'écran ci-dessous apparait :

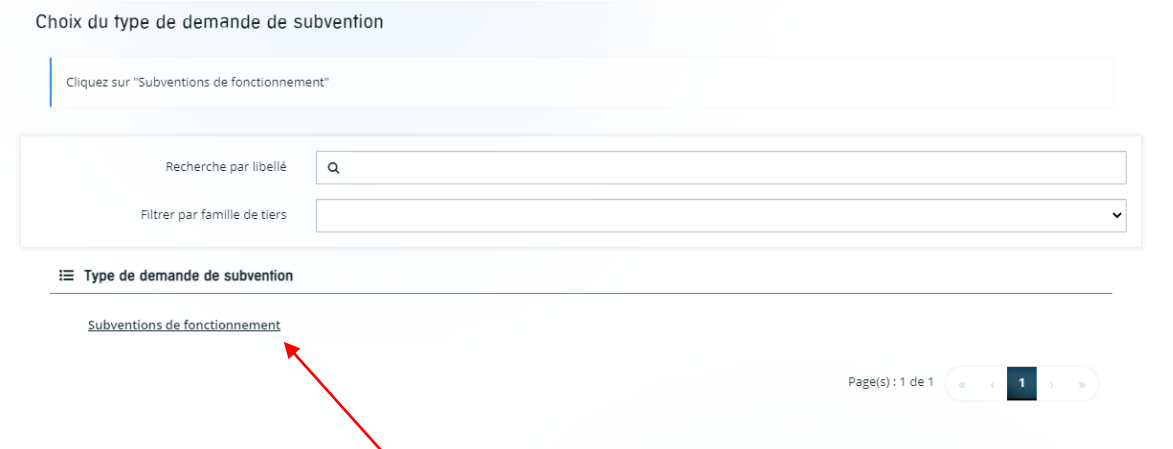

Cliquez sur « Subvention de fonctionnement ».

Une page de préambule vous énonce l'ensemble des documents à préparer pour constituer votre dossier de subvention et montre certains points importants.

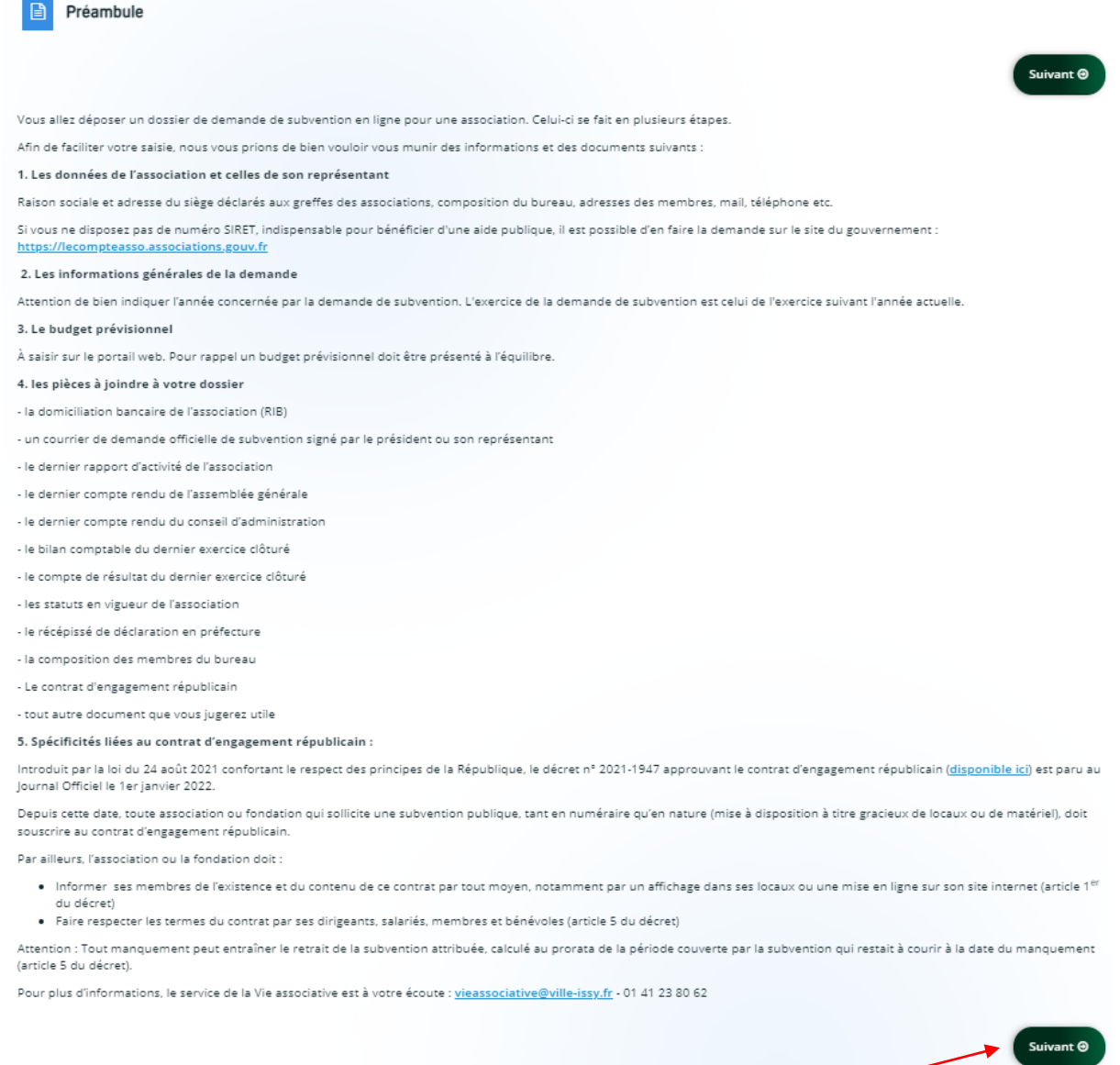

Après avoir pris connaissance de ces éléments, cliquez sur **Suivant**.

Une nouvelle page concernant les critères d'éligibilité à une subvention municipale vient à l'écran :

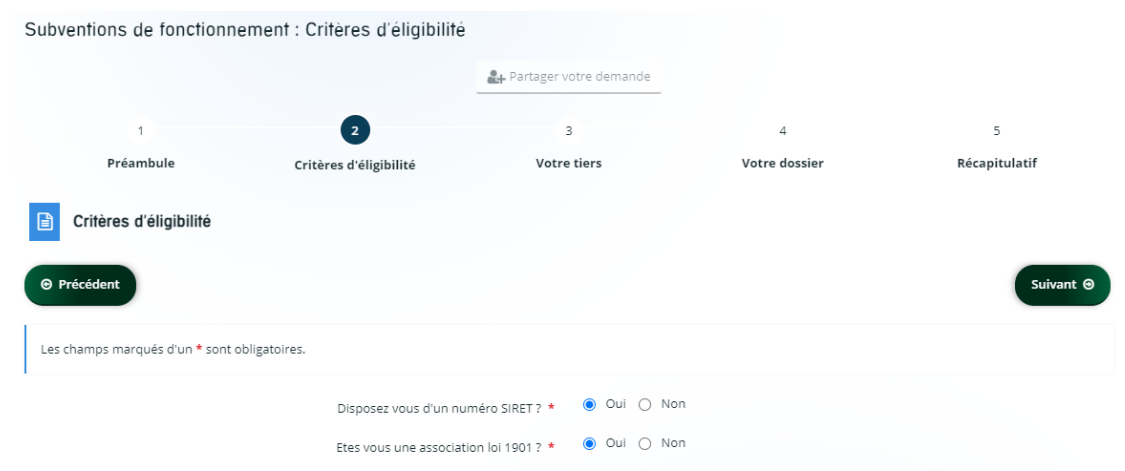

Les réponses sont nécessairement **Oui** aux deux questions. Dans le cas contraire, vous ne pouvez pas déposer de demande de subvention en ligne1.

Après avoir cliqué sur « Suivant », la page d'identification de l'association s'affiche à l'écran.

**ATTENTION** : Les éléments demandés comportant des étoiles rouges sont obligatoires.

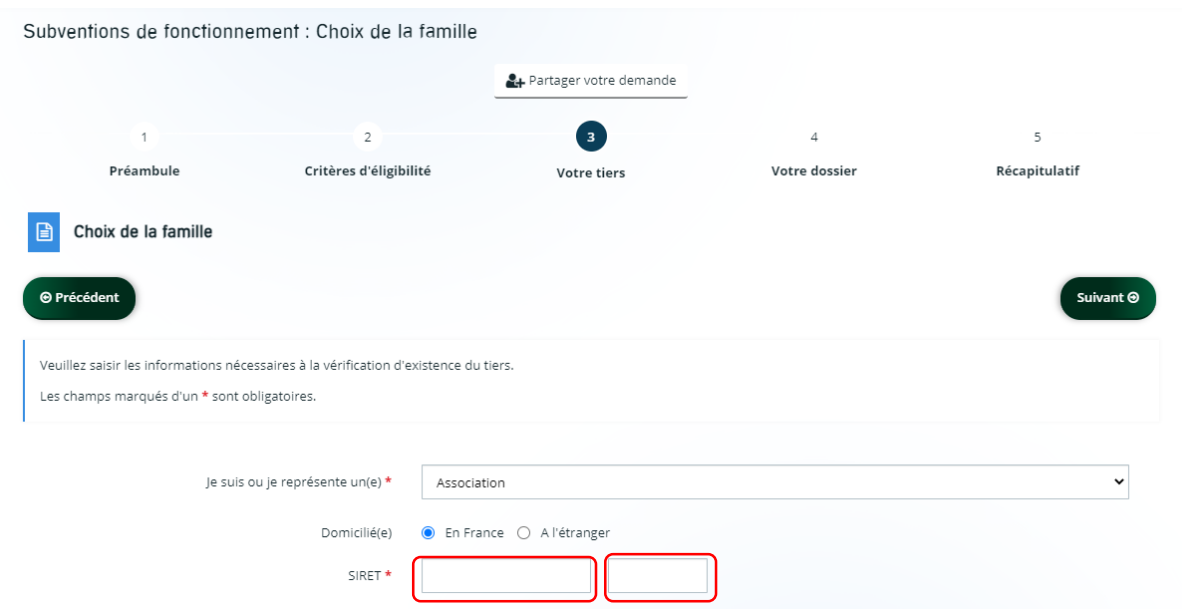

Le numéro SIRET s'obtient comme vu précédemment sur le site du gouvernement. Celui-ci comporte deux parties :

- Le numéro SIRENE (composé de 9 chiffres)
- Le numéro NIC (composé de 5 chiffres)

**.** 

<sup>&</sup>lt;sup>1</sup> Si votre association ne dispose pas encore de numéro SIRET/SIREN, la demande se fait sur le site du gouvernement : *https://lecompteasso.associations.gouv.fr/*

*Rappel : Dans le cas où votre N° RNA (Registre National des Associations) commençant par W... est ancien, nous vous invitons au préalable, à mettre à jour votre dossier à la Préfecture avant de faire votre demande en ligne sur le portail [: https://lecompteasso.associations.gouv.fr/](https://lecompteasso.associations.gouv.fr/)*

Remplissez les champs obligatoires demandés puis cliquez sur « Suivant ».

A la page suivante, il vous est demandé d'indiquer les informations clés de votre association.

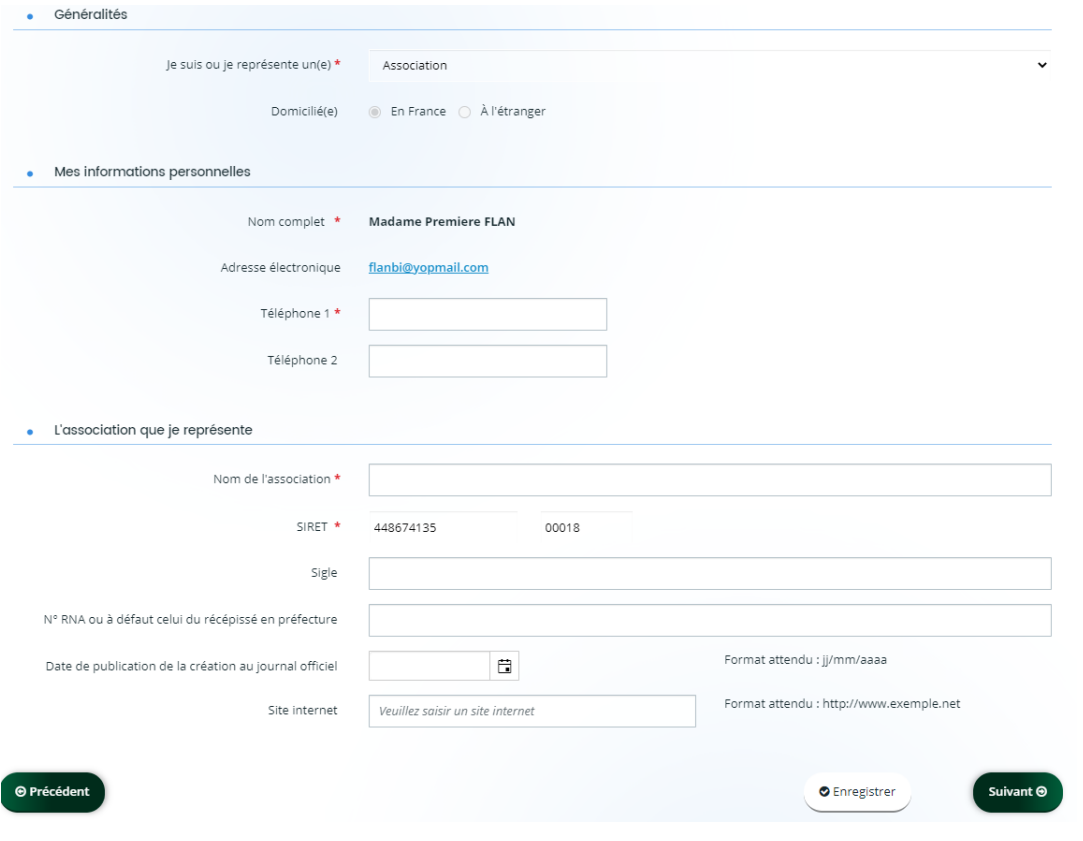

Une fois tous les champs saisis, cliquez sur « Suivant » pour renseigner d'autres informations.

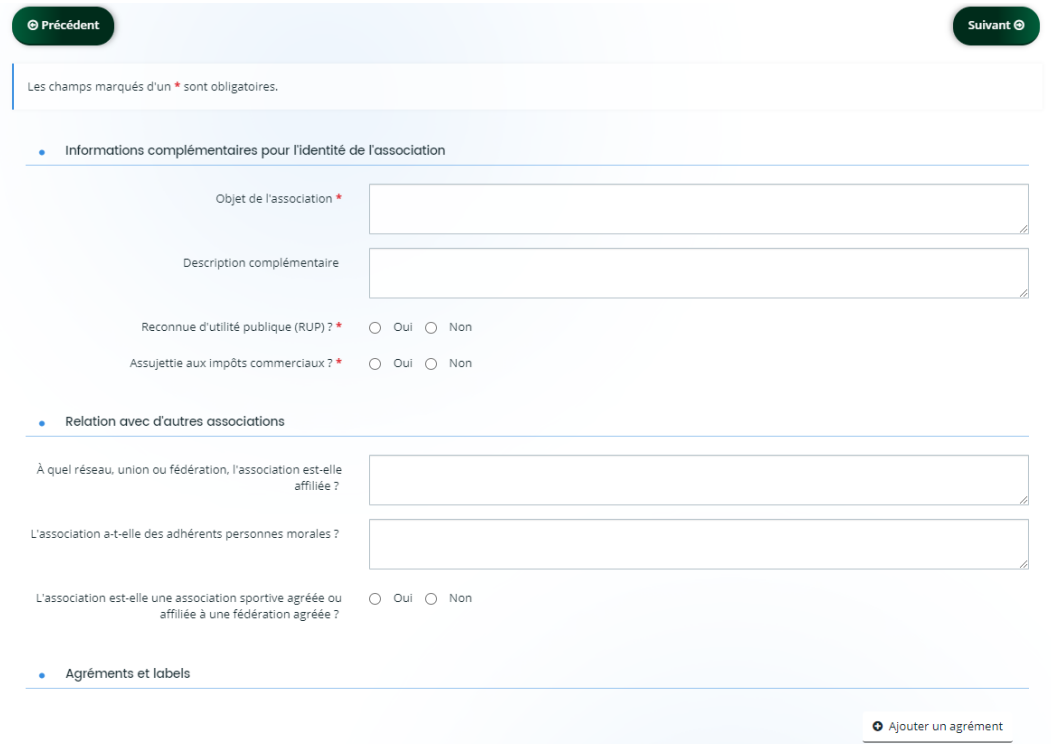

Par la suite, il vous est demandé de renseigner l'adresse nécessaire pour l'envoi des courriers papiers.

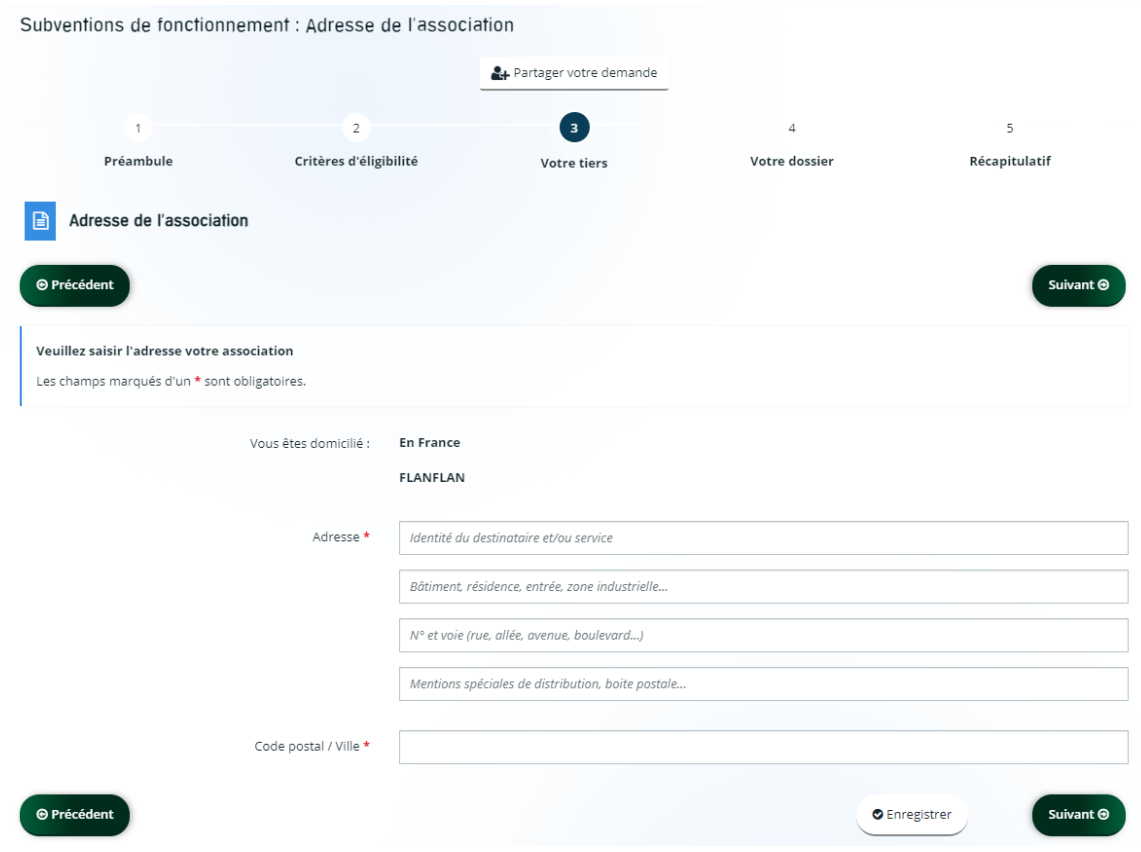

Puis cliquez sur « Suivant ».

La page suivante concerne les informations relatives au représentant légal de l'association. Il peut s'agir du Président de l'association ou toute autre personne mandatée pour effectuer la demande de subvention au nom de l'association.

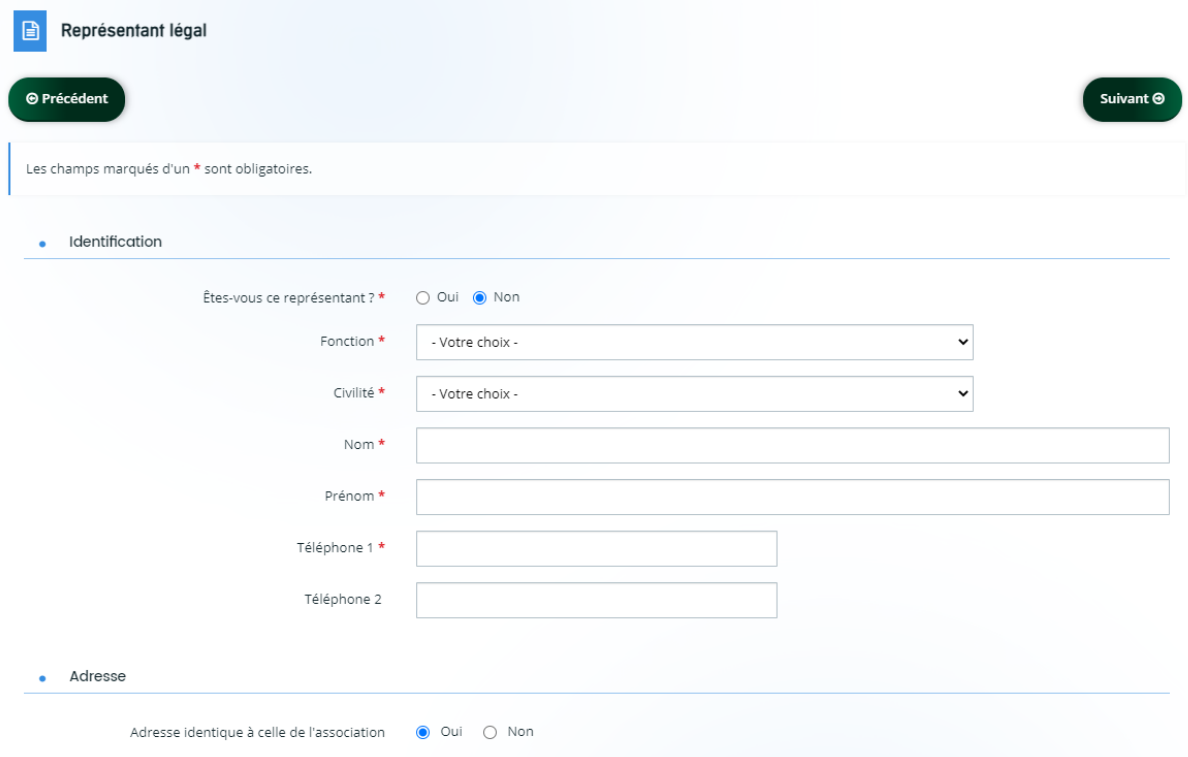

Puis cliquez sur « Suivant ».

Vous arrivez ainsi à la dernière page du volet intitulé « Votre tiers ». Lors des prochaines demandes de subvention en ligne, en vous connectant, vous arriverez directement sur cette page.

Il sera possible de mettre à jour les données relatives à votre association et à son représentant pour la demande de subvention. Pour cela, il suffira de cliquer sur le crayon ci-dessous.

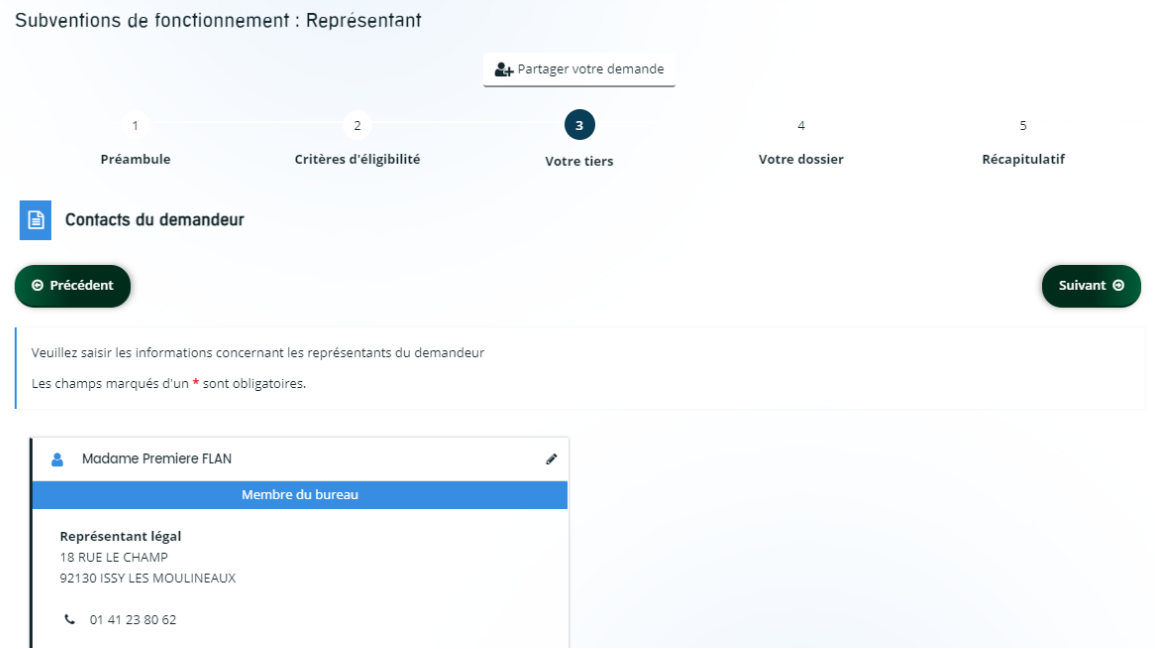

Puis cliquez sur « Suivant ».

Les écrans suivants permettent de remplir votre dossier de demande de subvention :

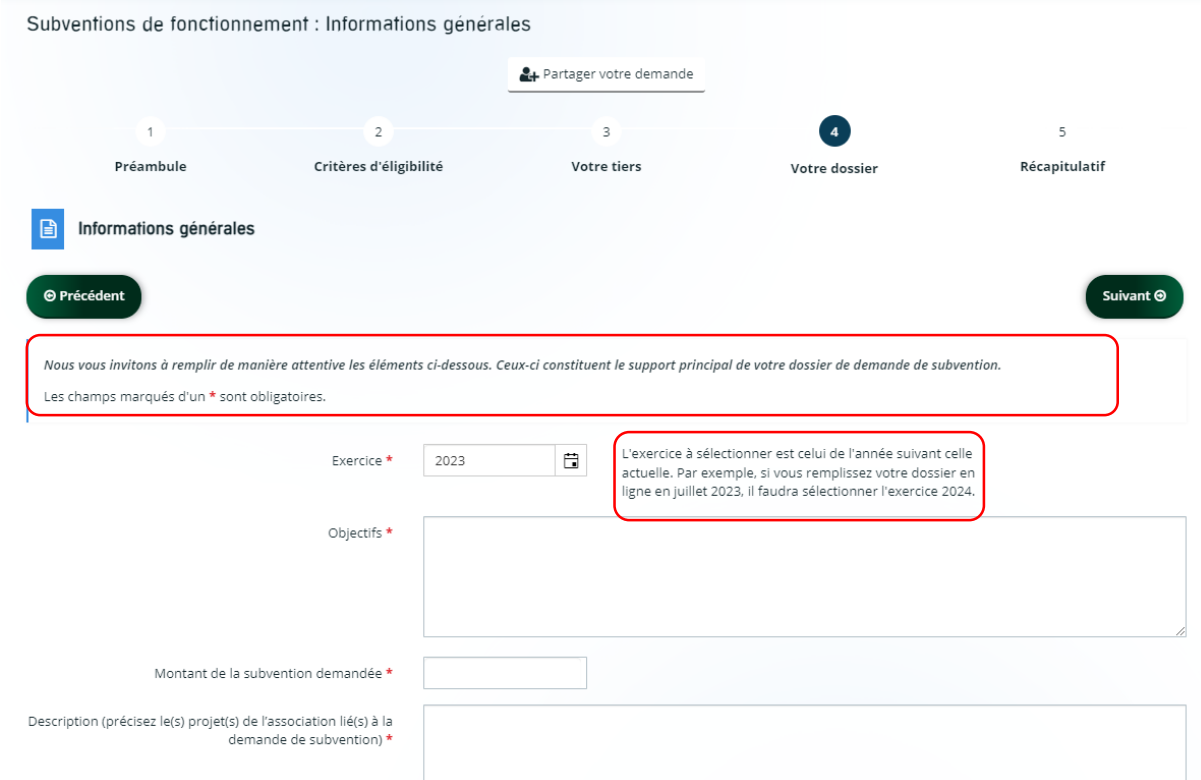

Il est important de prêter attention aux deux éléments encadrés en rouge.

L'écran suivant est le budget prévisionnel relatif à la demande de subvention :

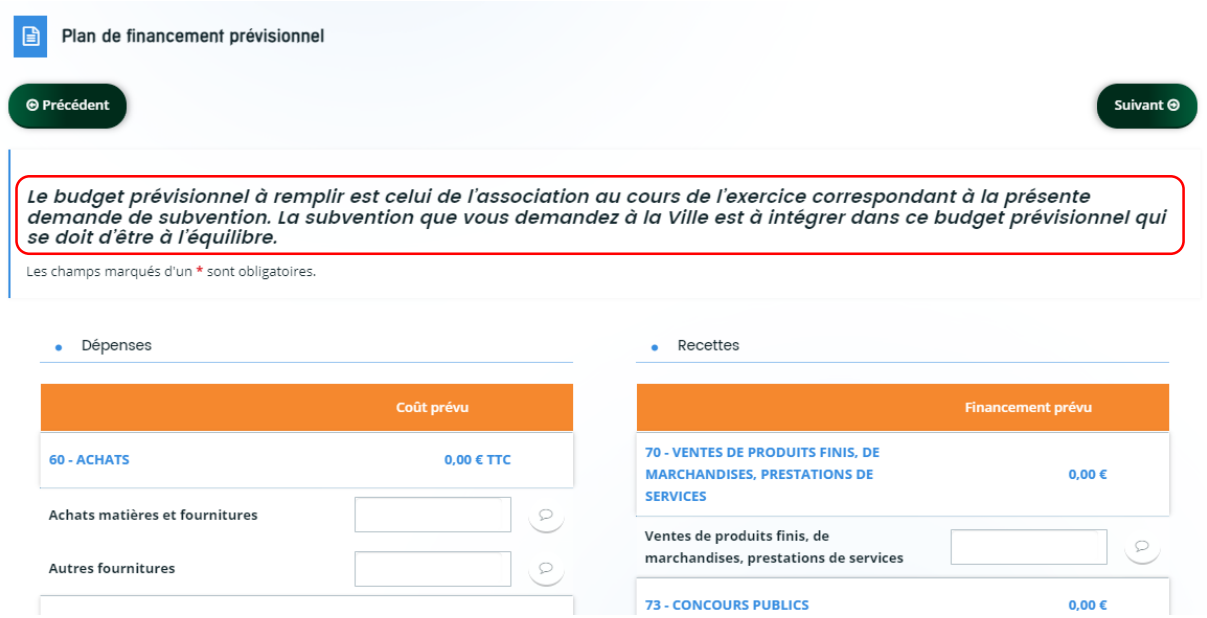

Au bas du tableau se calculent automatiquement les dépenses et les recettes totales prévisionnelles.

Votre budget doit intégrer la subvention que vous demandez à la mairie et doit être équilibré, c'est-à-dire que le total des dépenses correspond au même montant que le total des recettes. Dans l'exemple ci-dessous le budget s'élève à 100€.

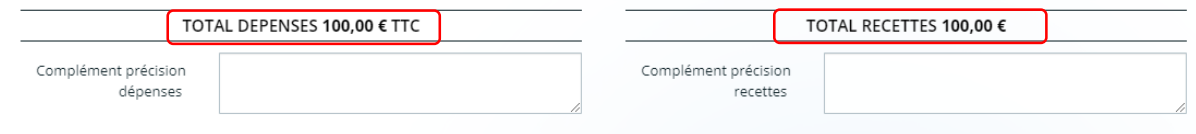

Une fois le budget prévisionnel complété, cliquez sur **Suivant**.

La page qui suit concerne la domiciliation bancaire de l'association :

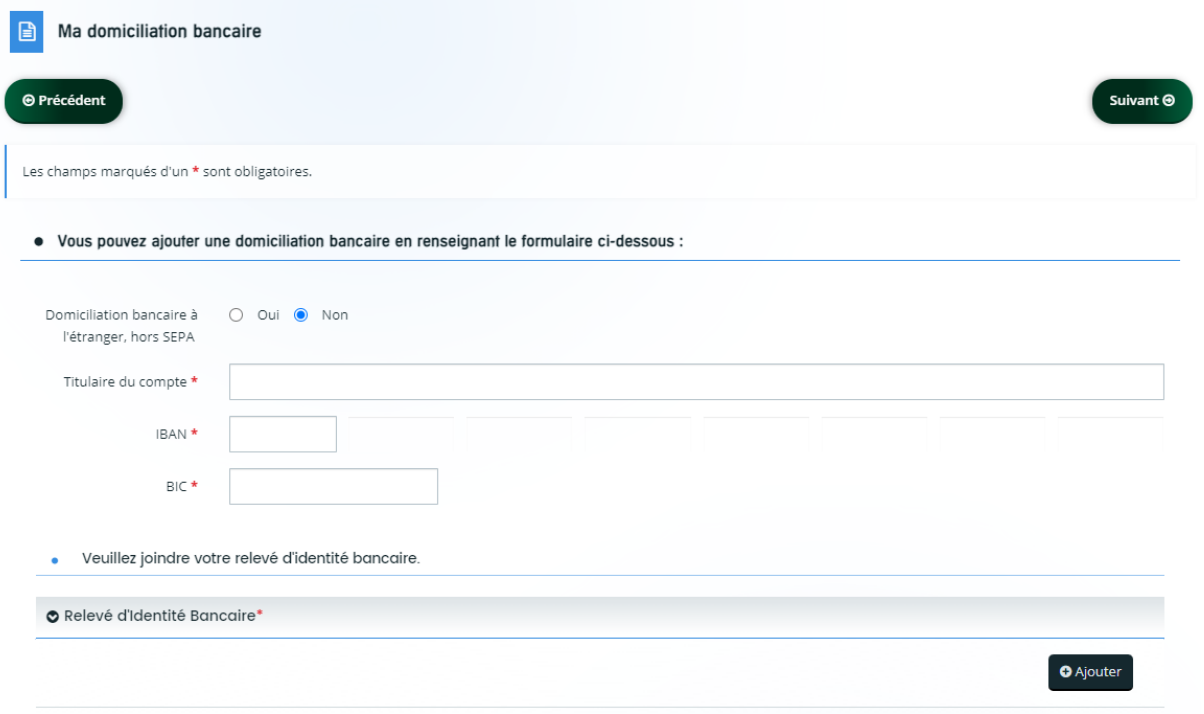

- Sélectionner « Non » à la première question (votre domiciliation bancaire est en France)
- Renseignez votre domiciliation bancaire
- Intégrer en pièce jointe le scan de votre relevé d'identité bancaire (RIB) en cliquant sur « Ajouter »

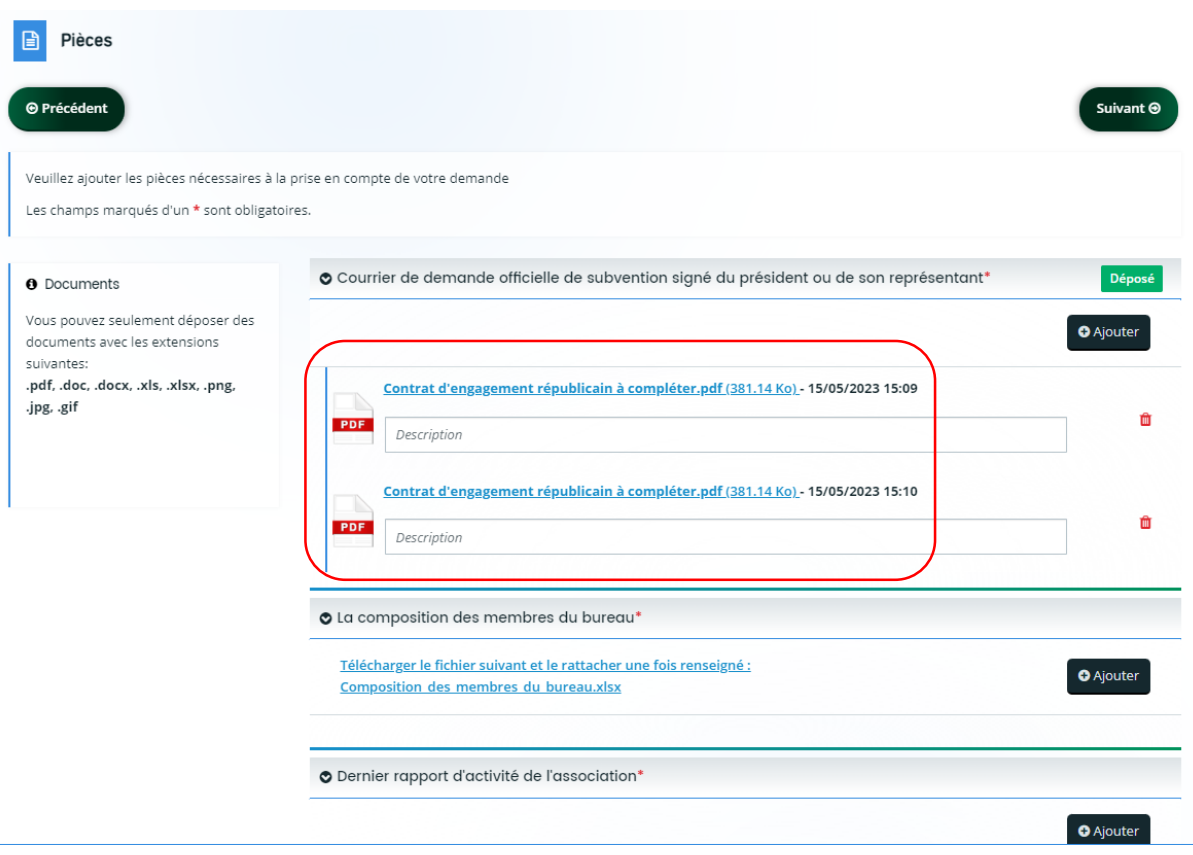

## Puis cliquez sur **Suivant**

Sur cette page, vous sont demandés l'ensemble des documents décrits dans la page en préambule de la demande de subvention.

Il est possible de joindre plusieurs documents pour une même pièce, en cliquant sur **Ajouter**.

Sur la page suivante, vous pouvez relire les informations renseignées en cliquant sur **Récapitulatif des informations saisies**. Si une correction est nécessaire, vous pouvez modifier les informations en vous rendant sur la page concernée en cliquant sur **Précédent**.

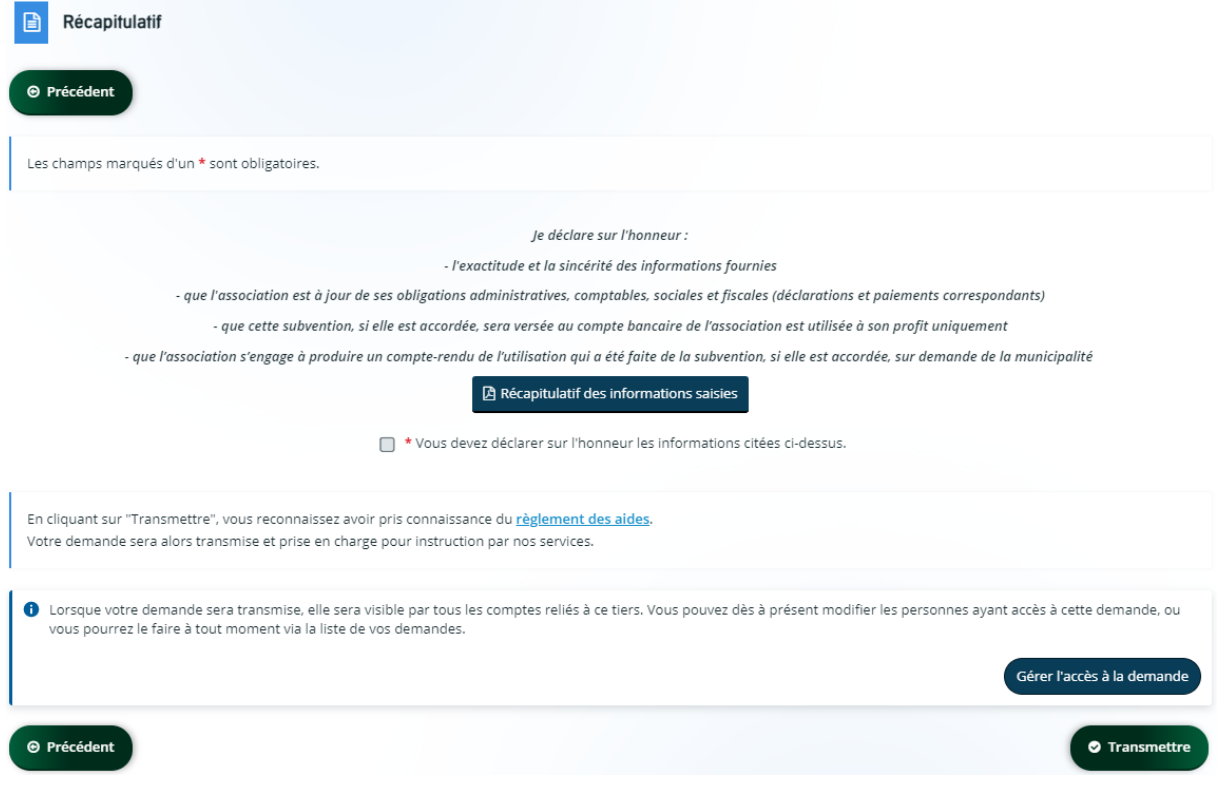

Si les informations sont correctes, cochez la case sur la déclaration sur l'honneur, puis cliquer sur **Transmettre**. Il vous sera alors possible de télécharger le fichier au format pdf de l'ensemble des informations transmises à la mairie.

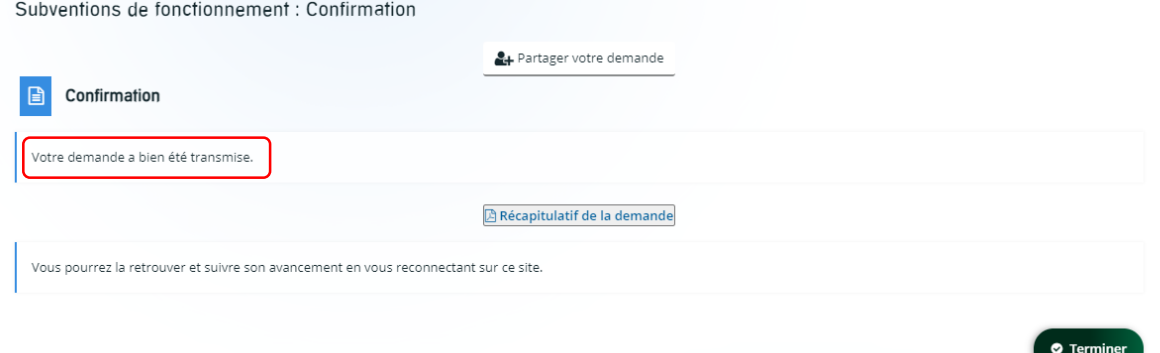

La dernière page vous confirme la bonne transmission de votre dossier.

Vous pouvez télécharger le fichier récapitulatif au format pdf de votre demande de subvention en cliquant sur **Récapitulatif de la demande**

Puis cliquez sur **Terminer**.